# Recupera tu Código Persona desde Concillovil

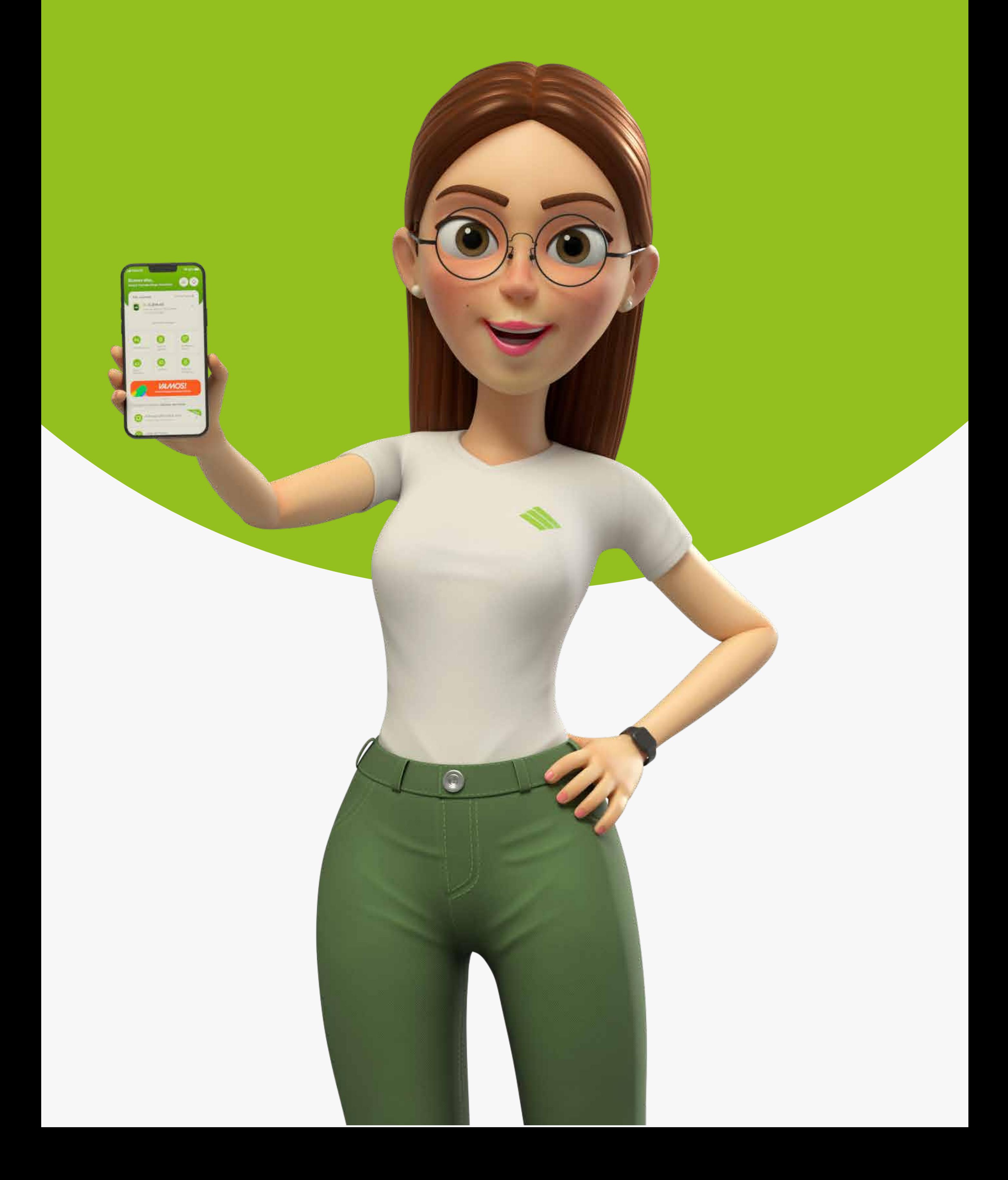

### PASO 1:

#### Presiona la opción ¿Olvidaste tu Código?

#### **Si olvidaste tu Código Persona sigue estos pasos, también te enviaremos una nueva clave de acceso temporal:**

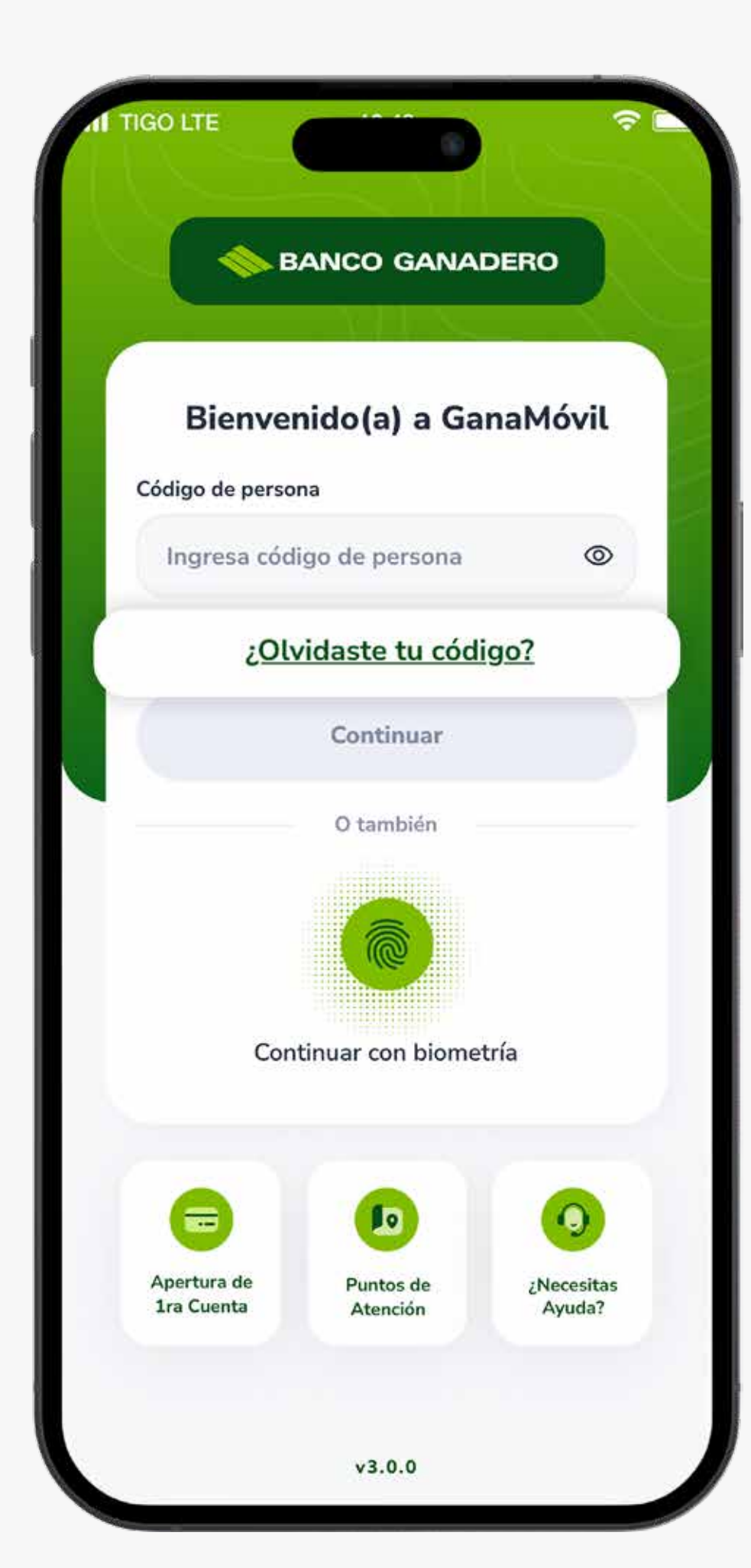

#### Te aparecerá un mensaje, presiona el botón Actualizar.

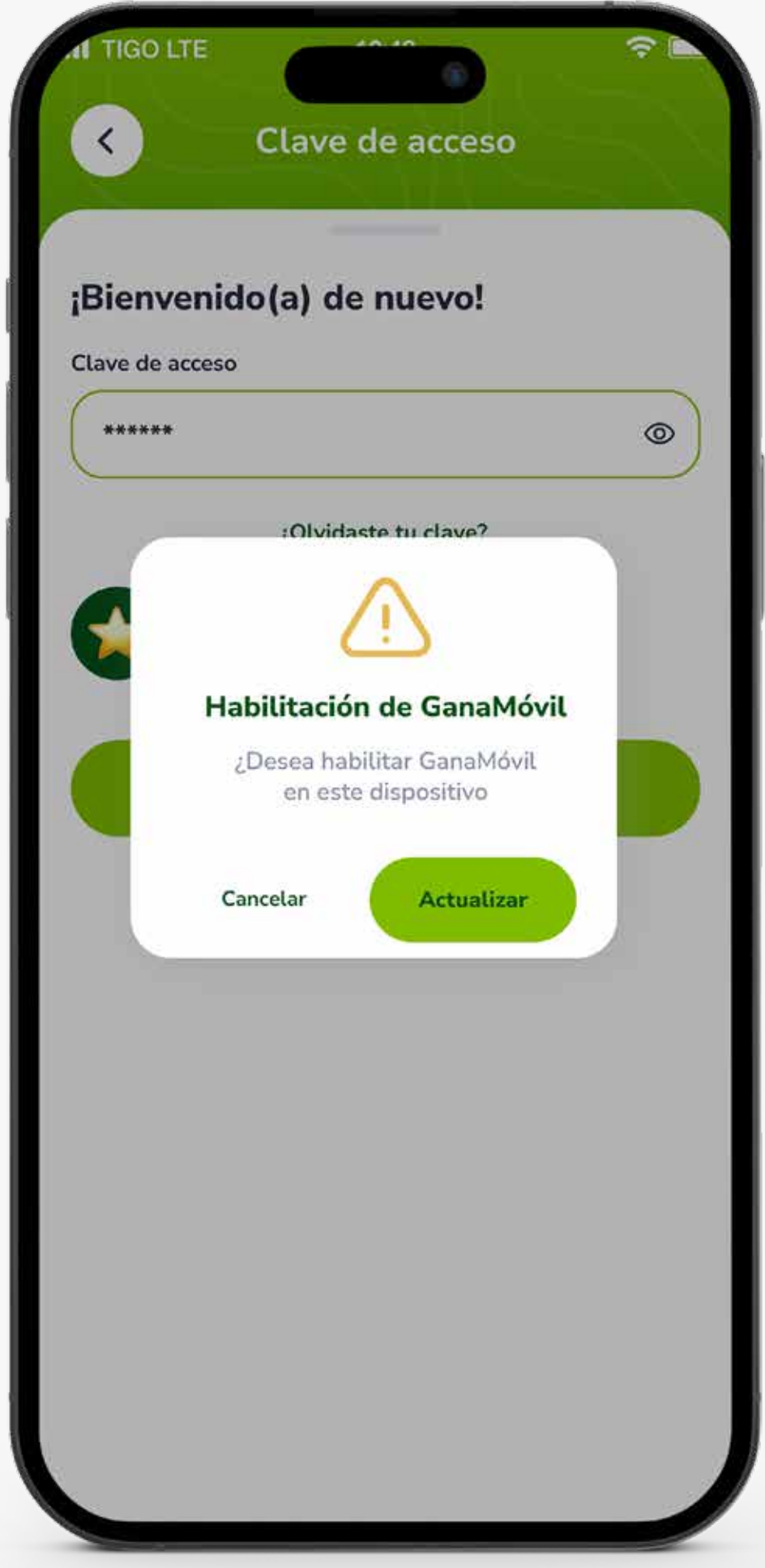

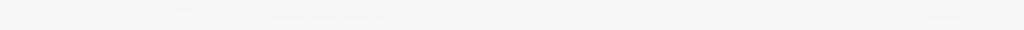

### PASO 2:

### PASO 4:

Ingresa el Código de verificación que te llegará por SMS a tu número registrado y luego registra tu correo electrónico, y presiona Siguiente.

*\*En caso de no recibir el código, solicita uno nuevo haciendo clic en el enlace.*

# PASO 3:

#### Completa los datos solicitados y sigue los pasos.

*\*Complemento solo para personas con CI duplicado.*

*\*Si tu carnet no tiene extensión selecciona Sin extensión.*

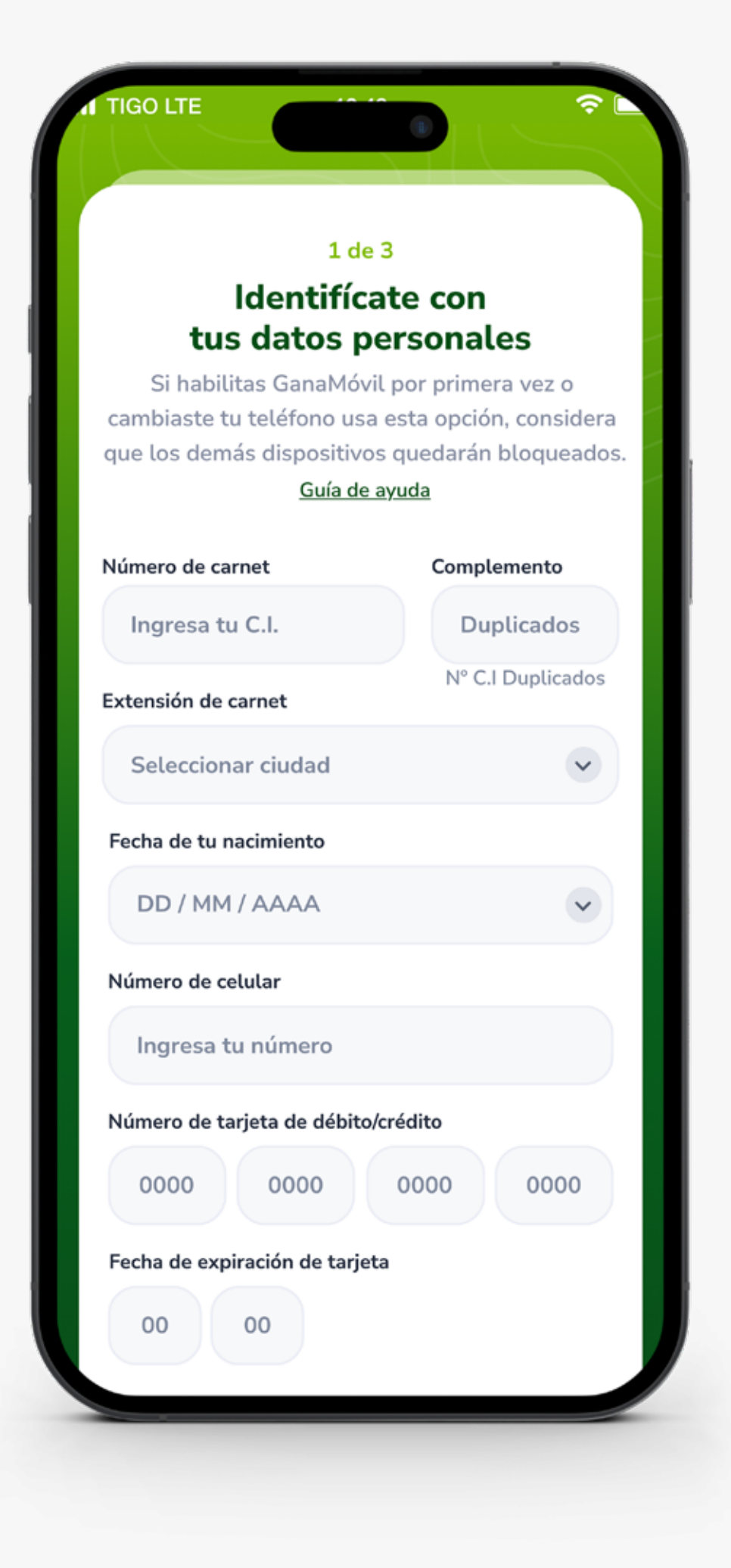

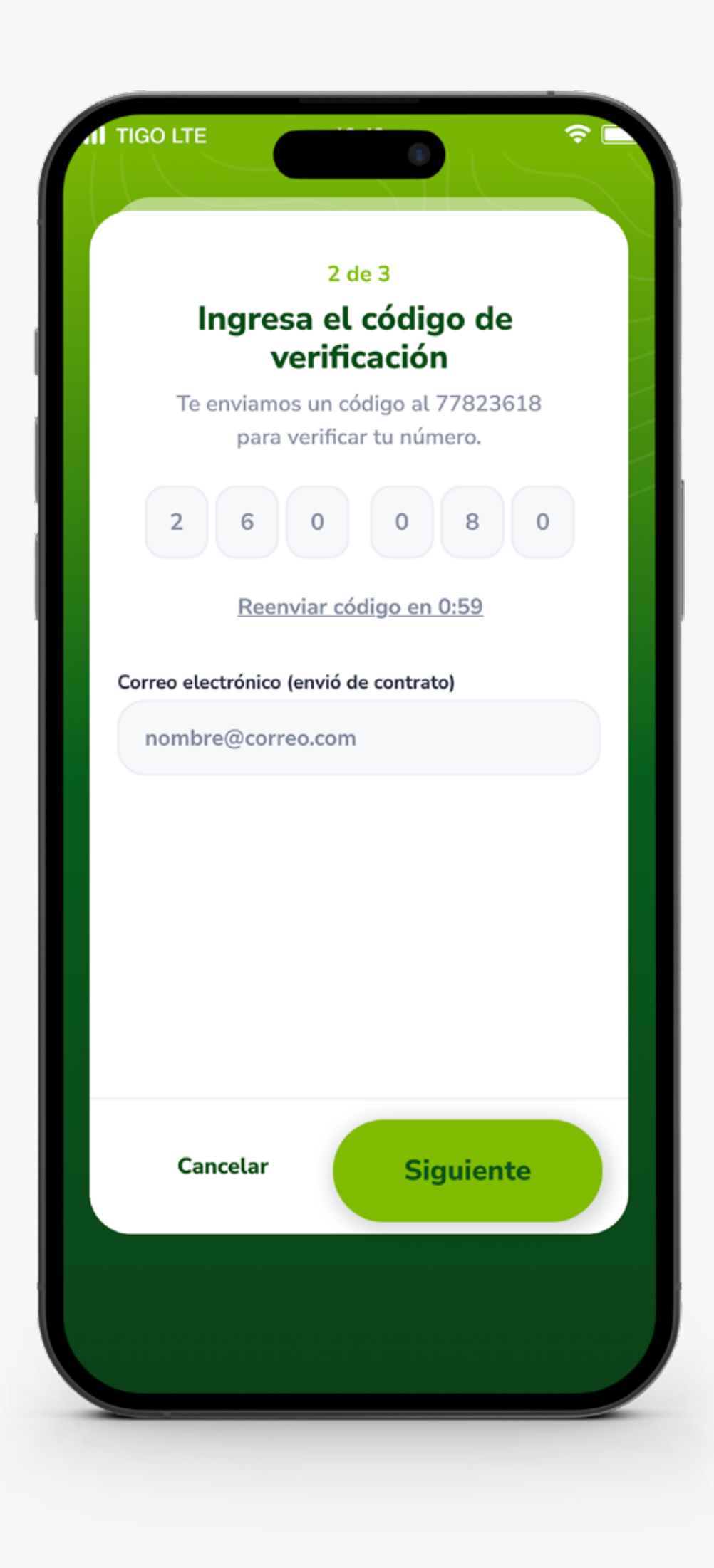

# PASO 5:

Graba un video siguiendo las instrucciones de las imágenes y presiona Grabar.

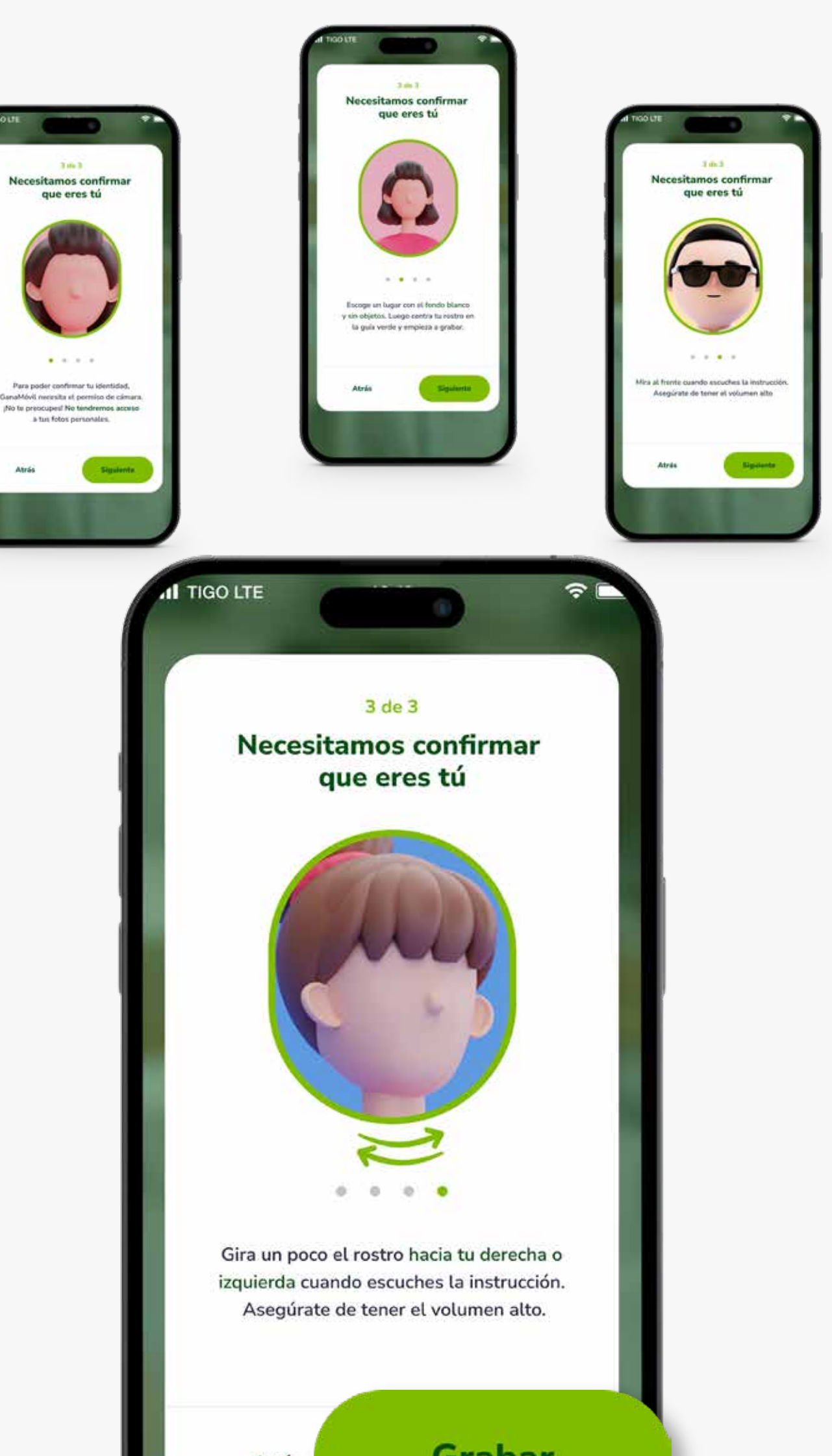

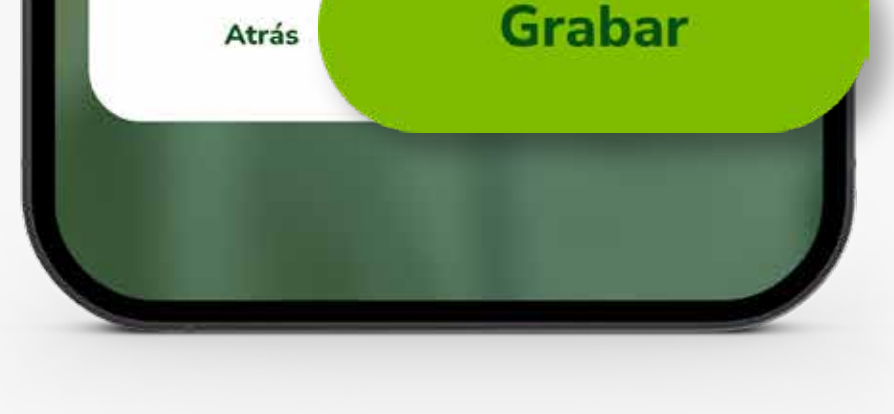

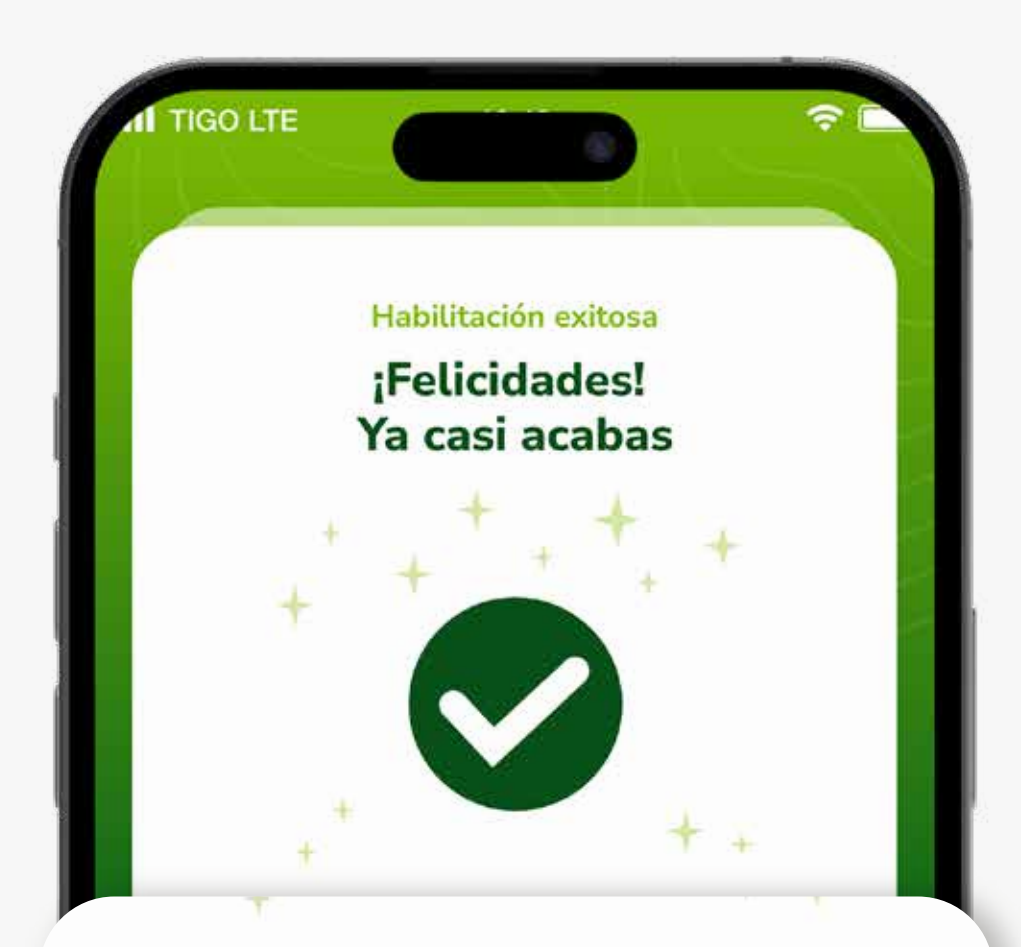

Te enviaremos tu Código de Persona y una Clave de acceso temporal vía SMS al celular registrado, la cual podrás cambiar más adelante

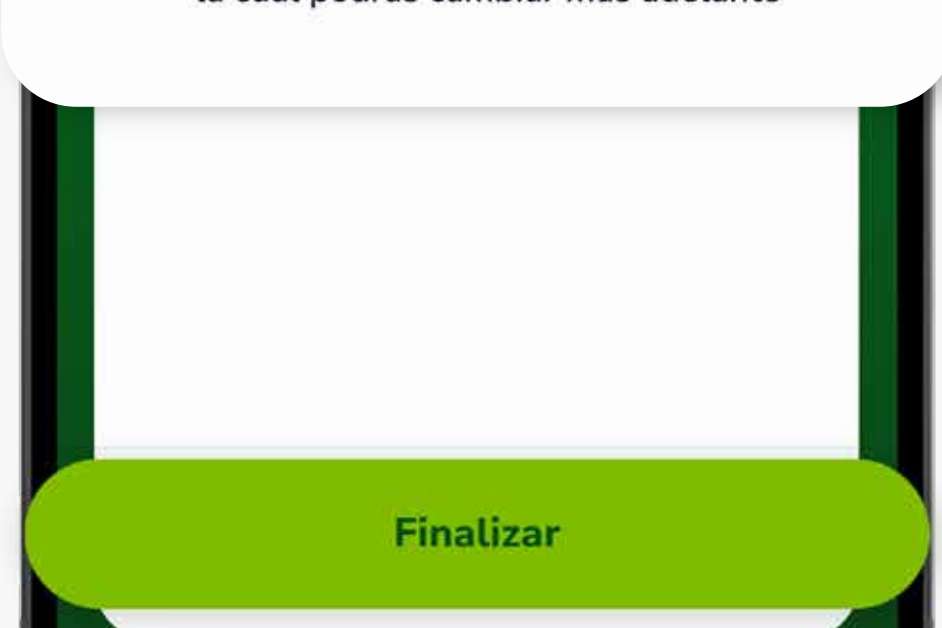

### PASO 6:

Te llegará un SMS a tu celular con tu Código Persona y una Clave de acceso temporal. Haz clic en Finalizar

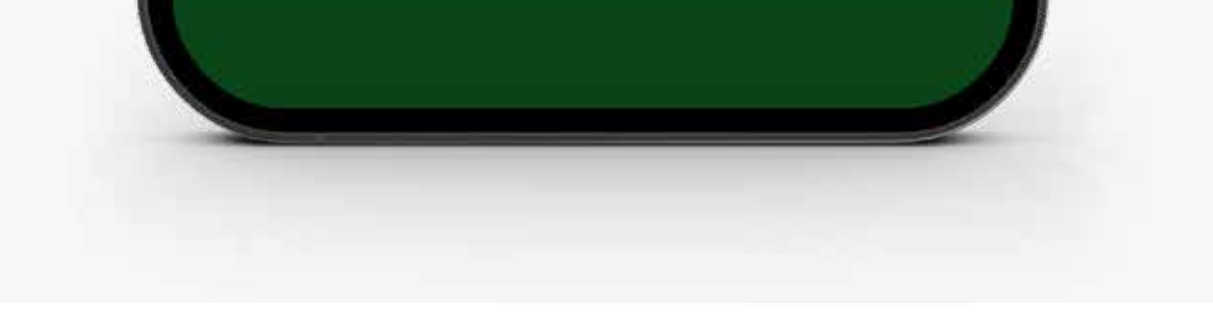

## PASO 7:

#### Luego ingresa tu código persona y la clave de acces temporal que te llegó por S

TIGO LTE

Clave de acceso

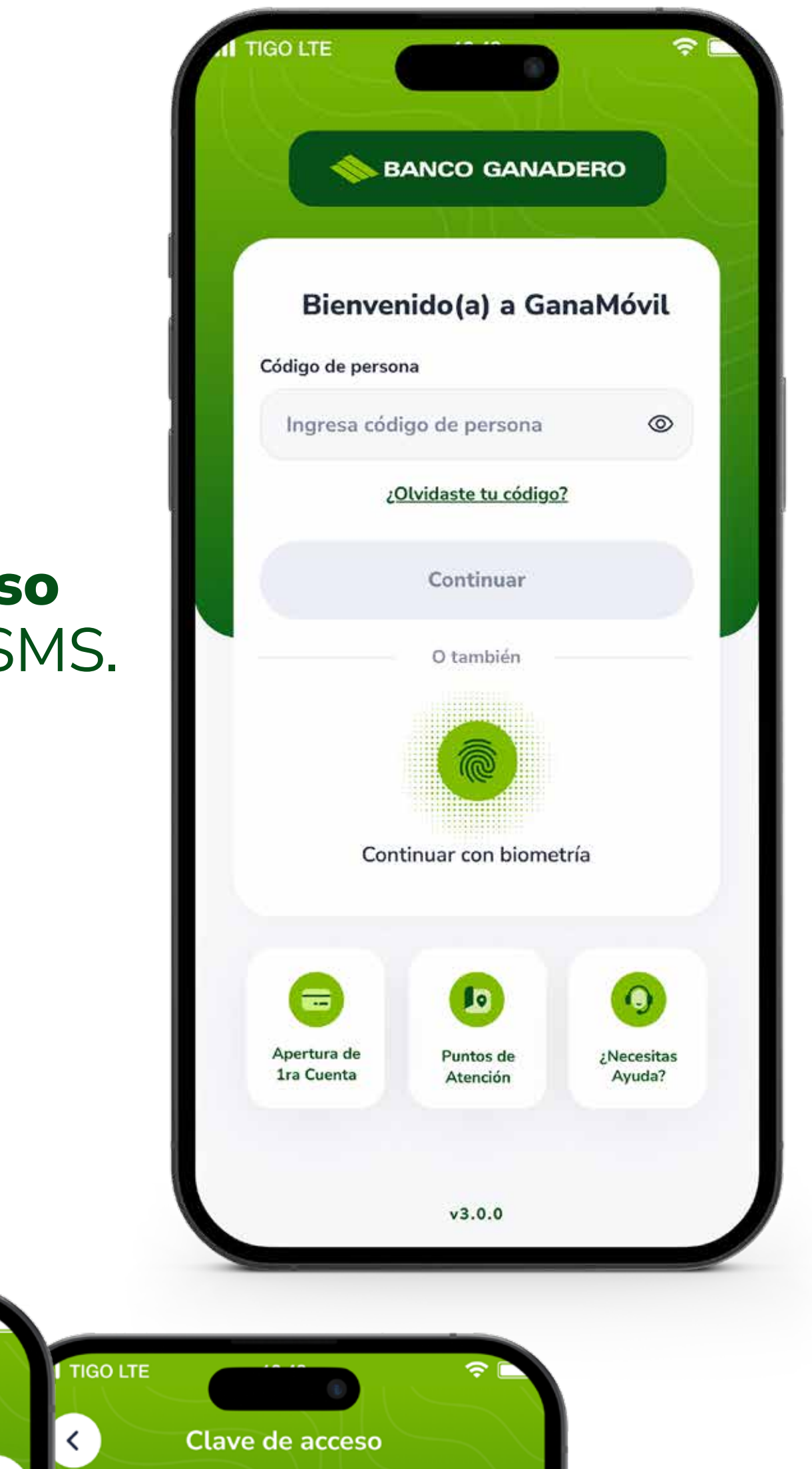

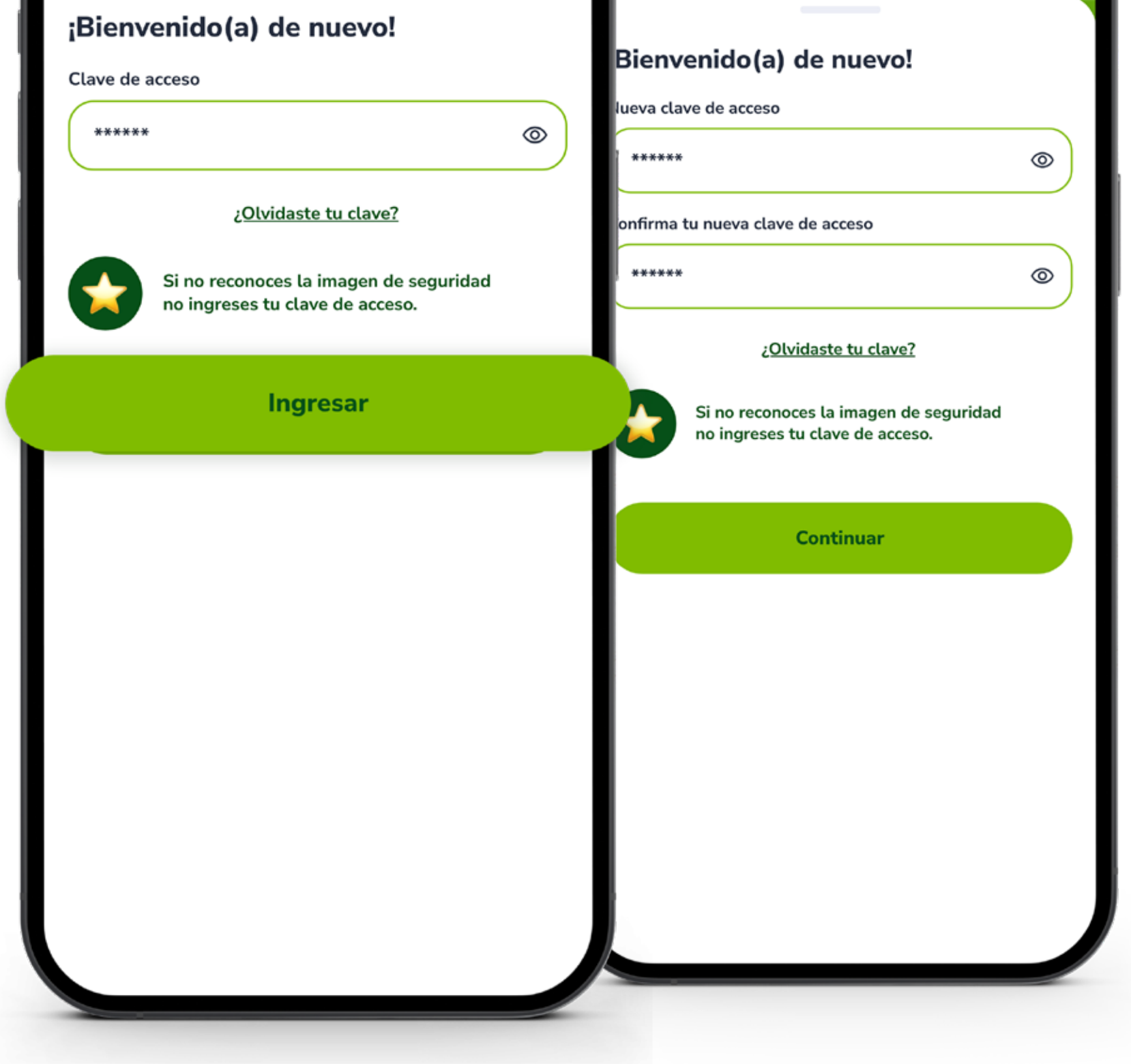

**Para más información:**

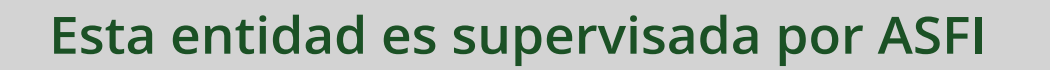

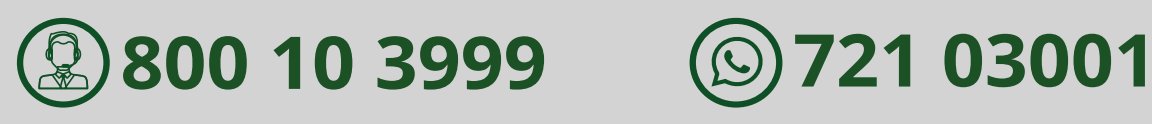

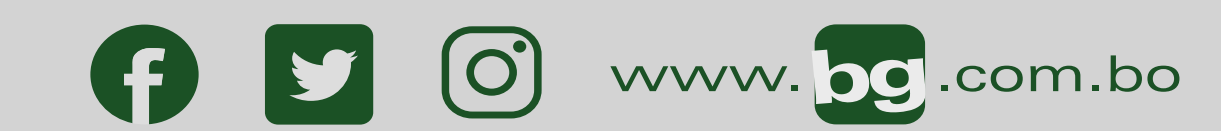